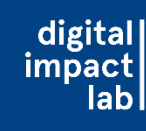

# **Kita-Portal-Anmeldung am PC**

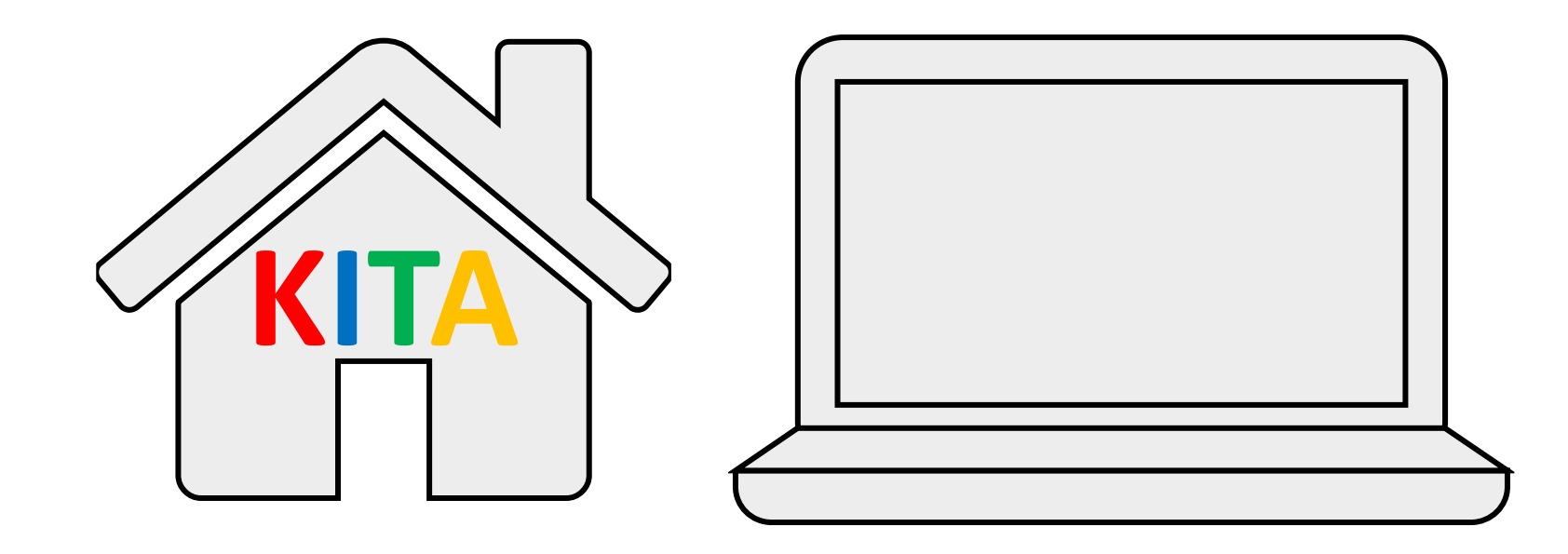

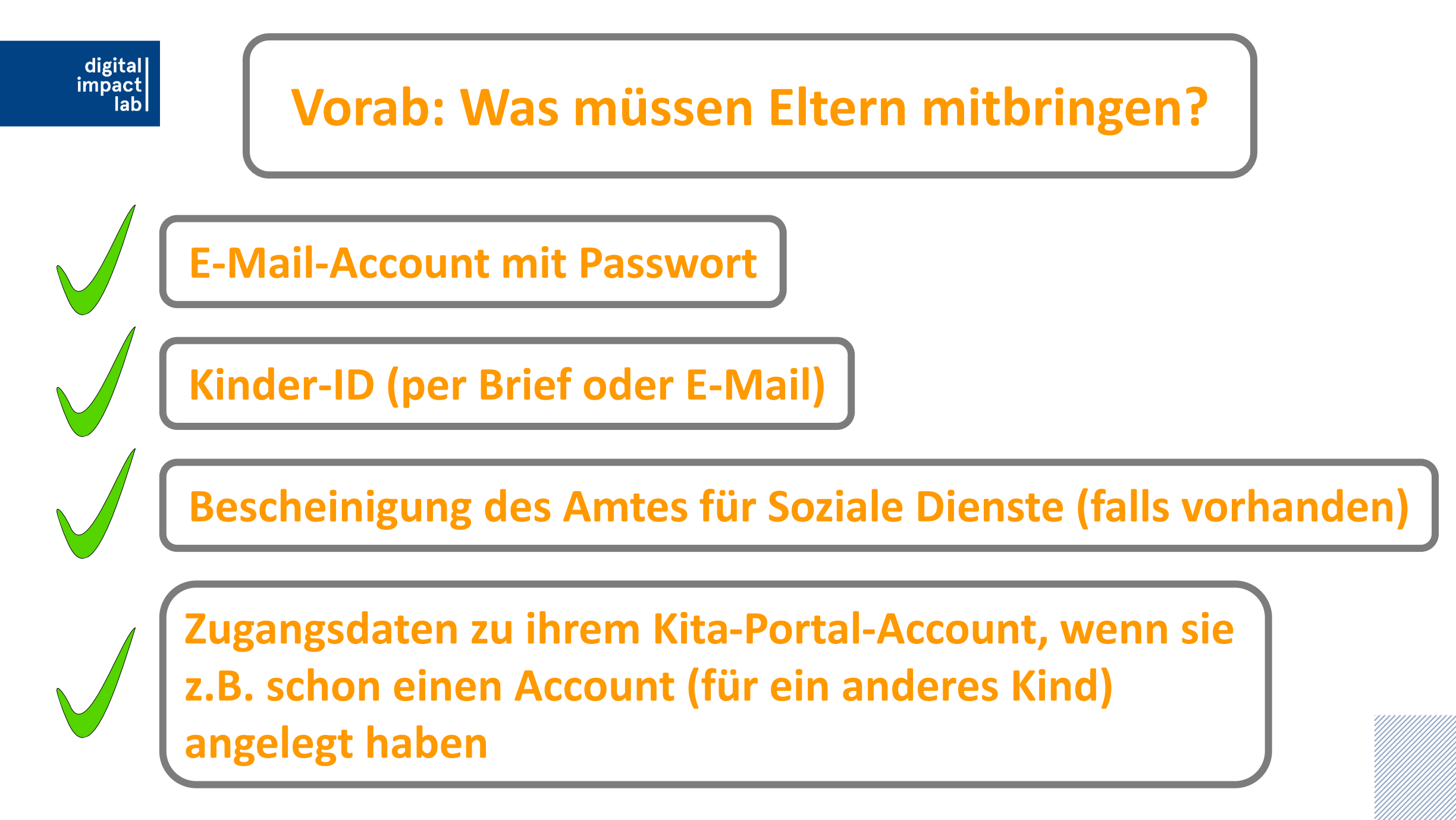

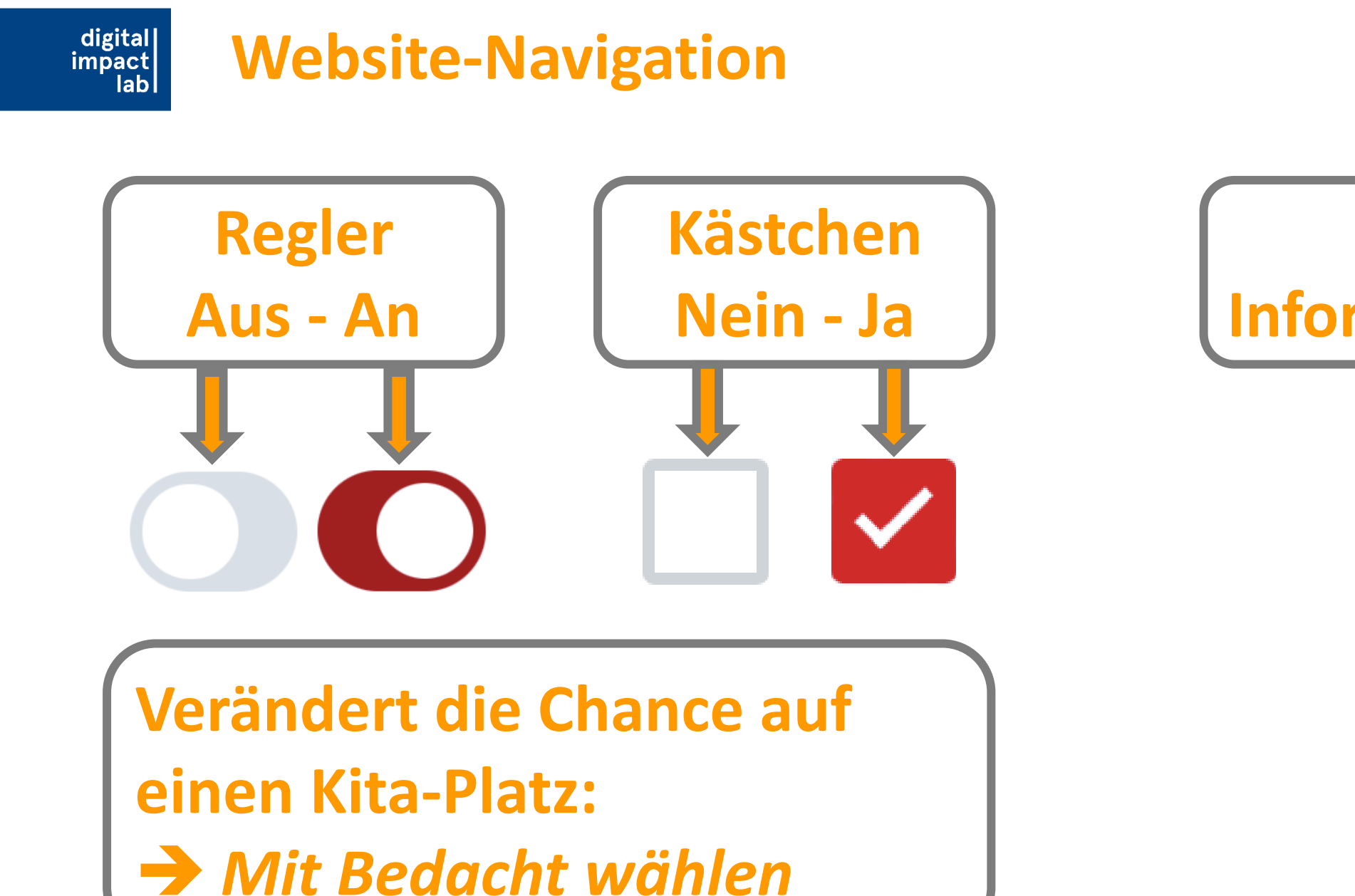

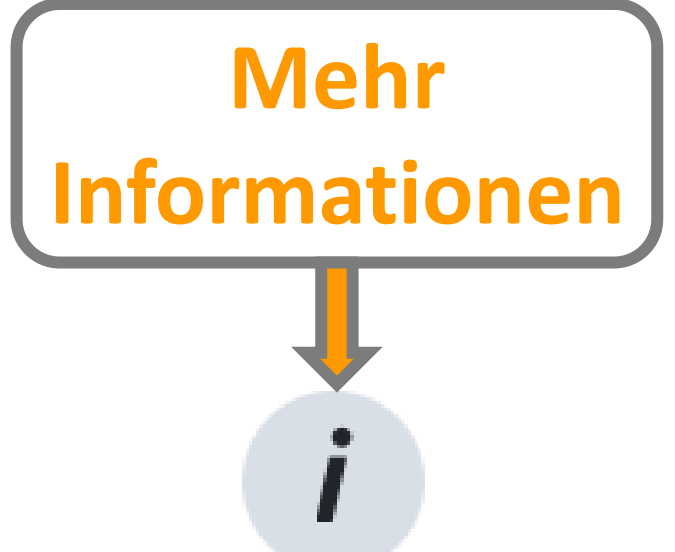

### **Link zum Kita-Portal in die Suchleiste des Browsers eingeben**

||digital<br>|impact<br>|lab

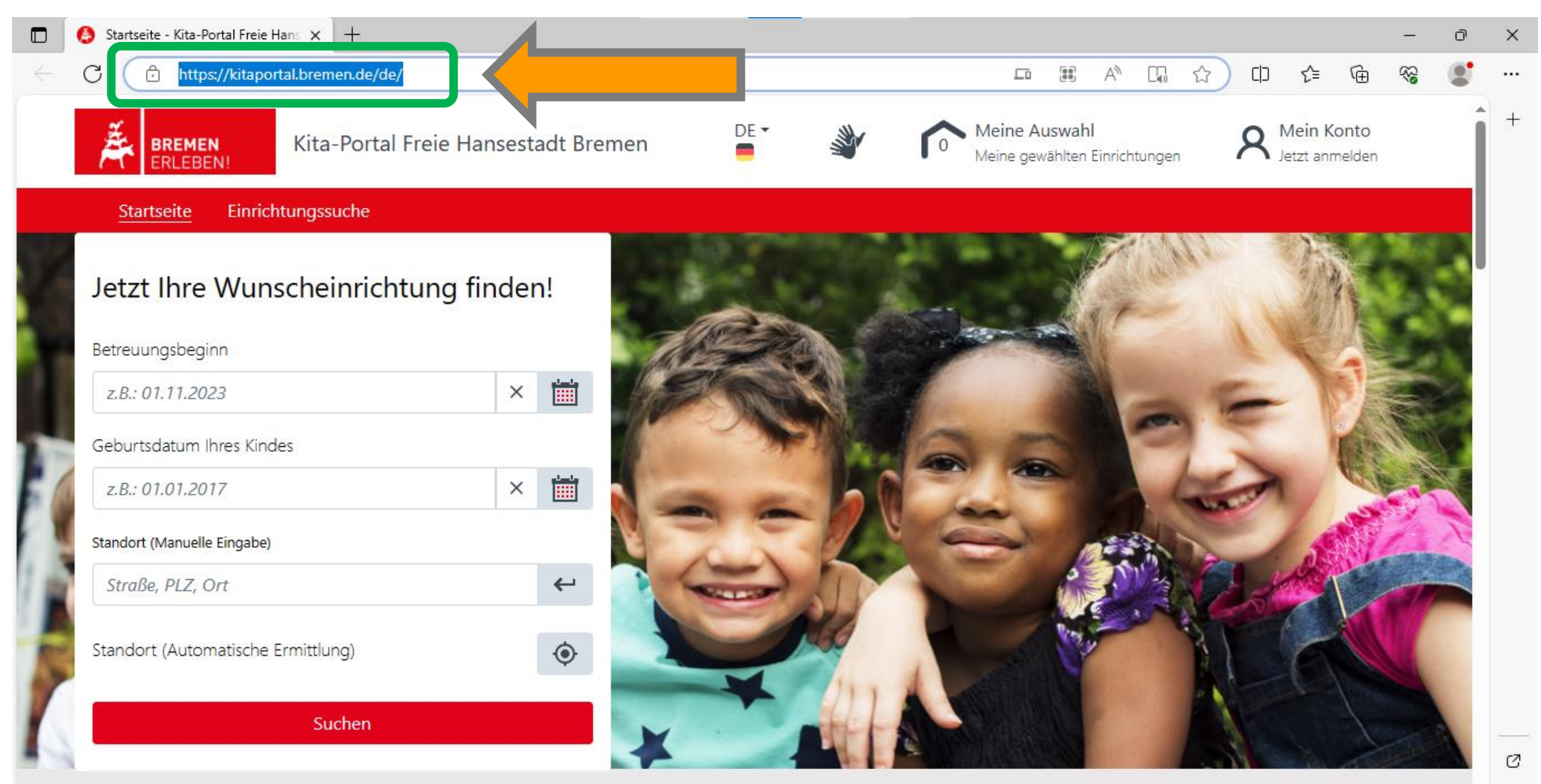

w.

K/.

# **Sprachauswahl treffen**

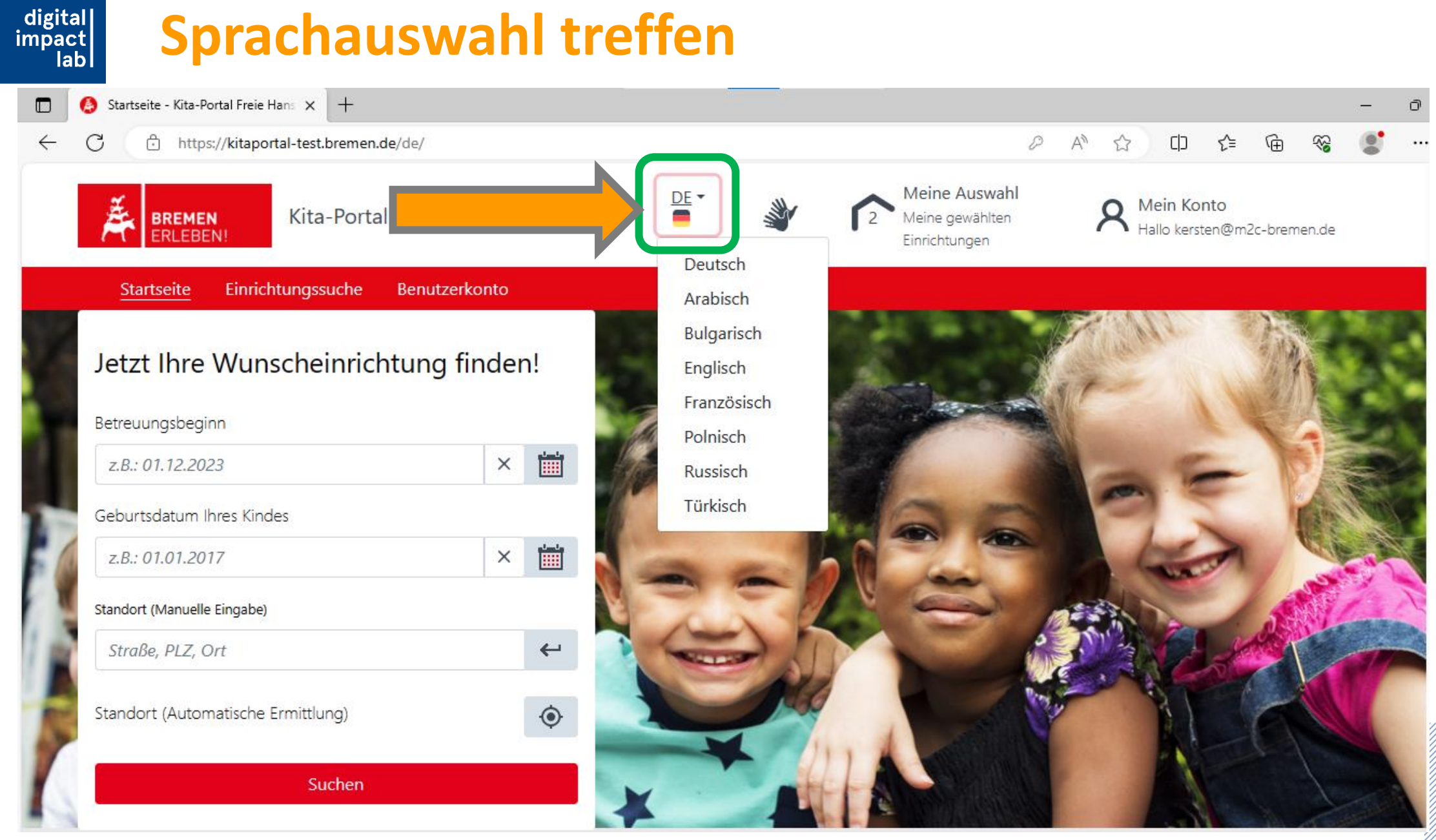

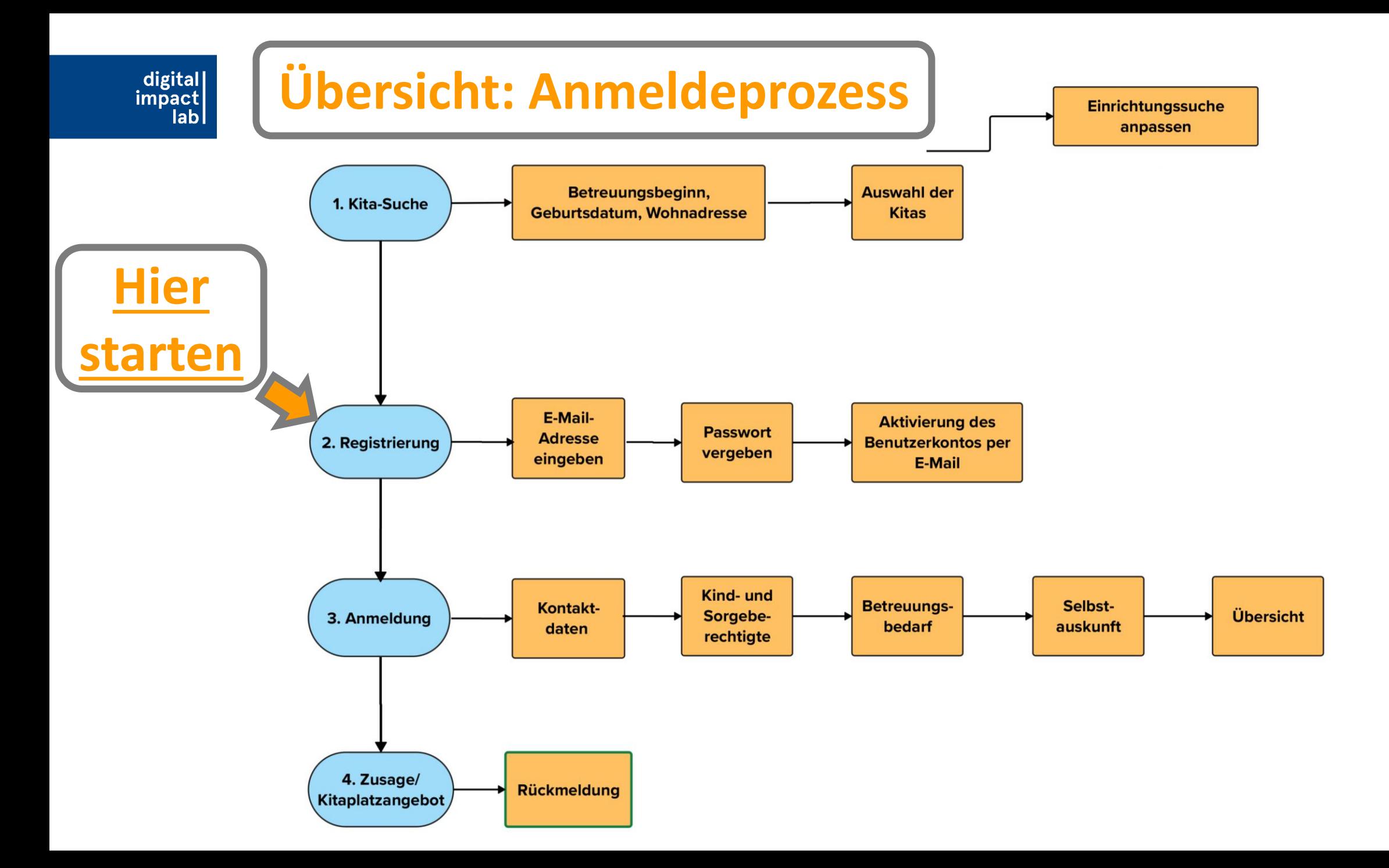

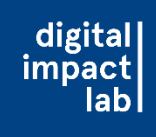

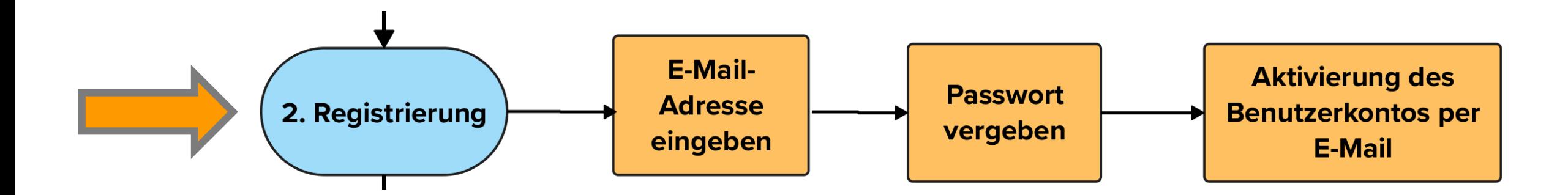

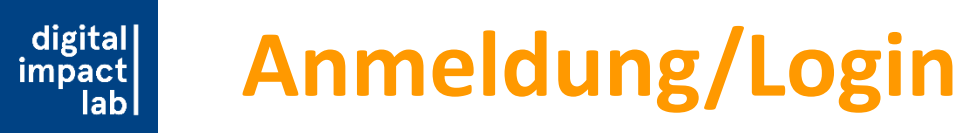

Einrichtungssuche Startseite

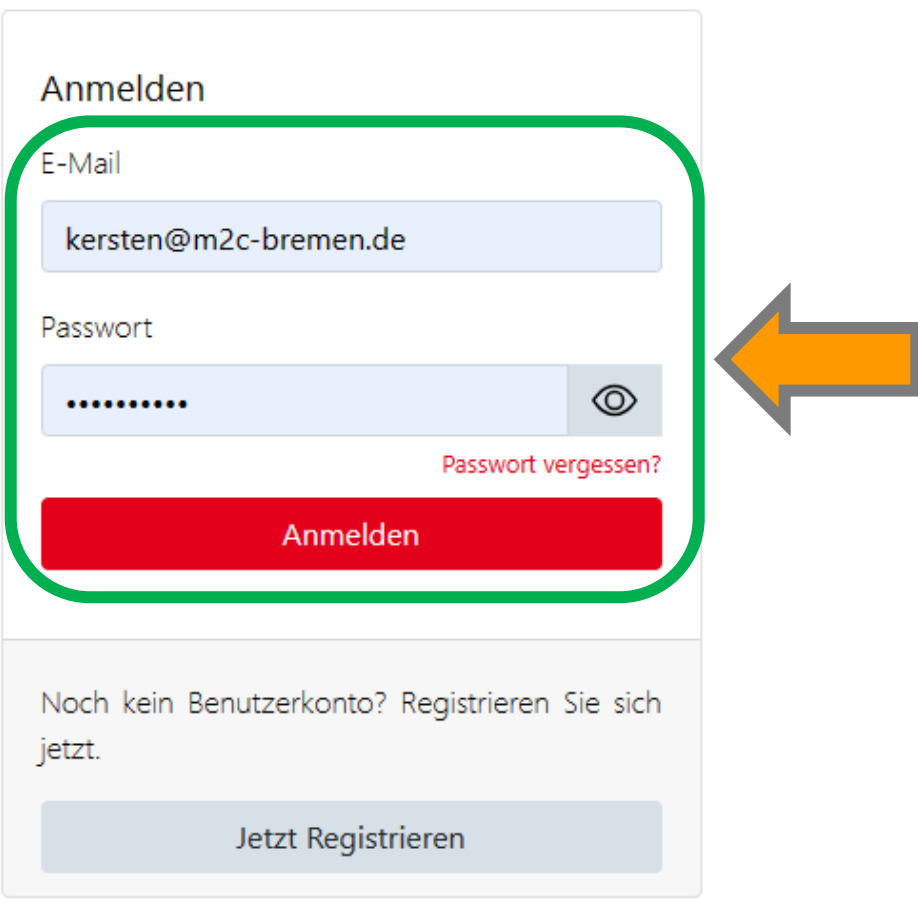

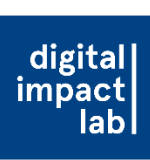

### **Kein Account? -> Registrieren!**

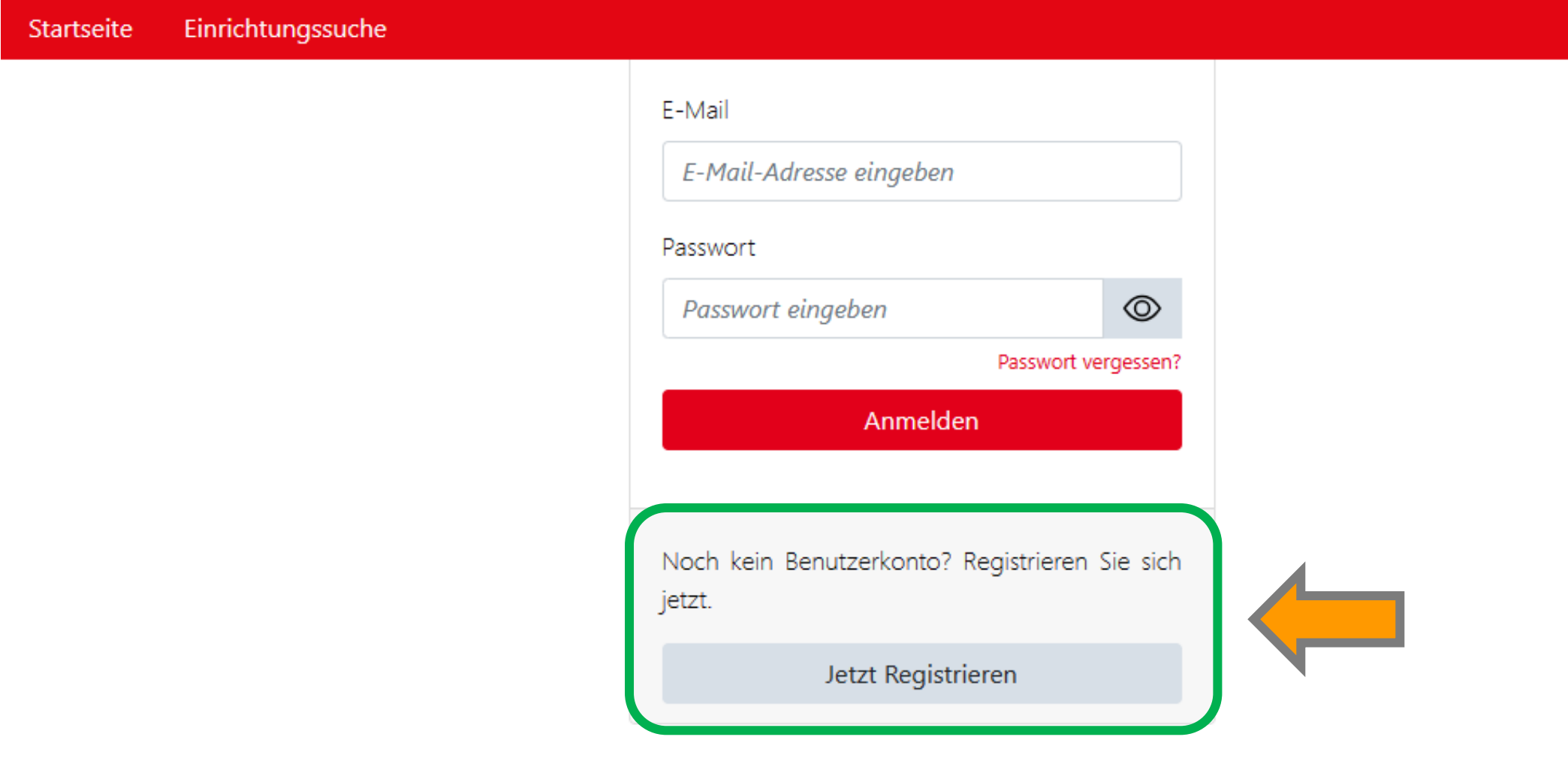

### **E-Mail-Adresse eingeben und Passwort vergeben**

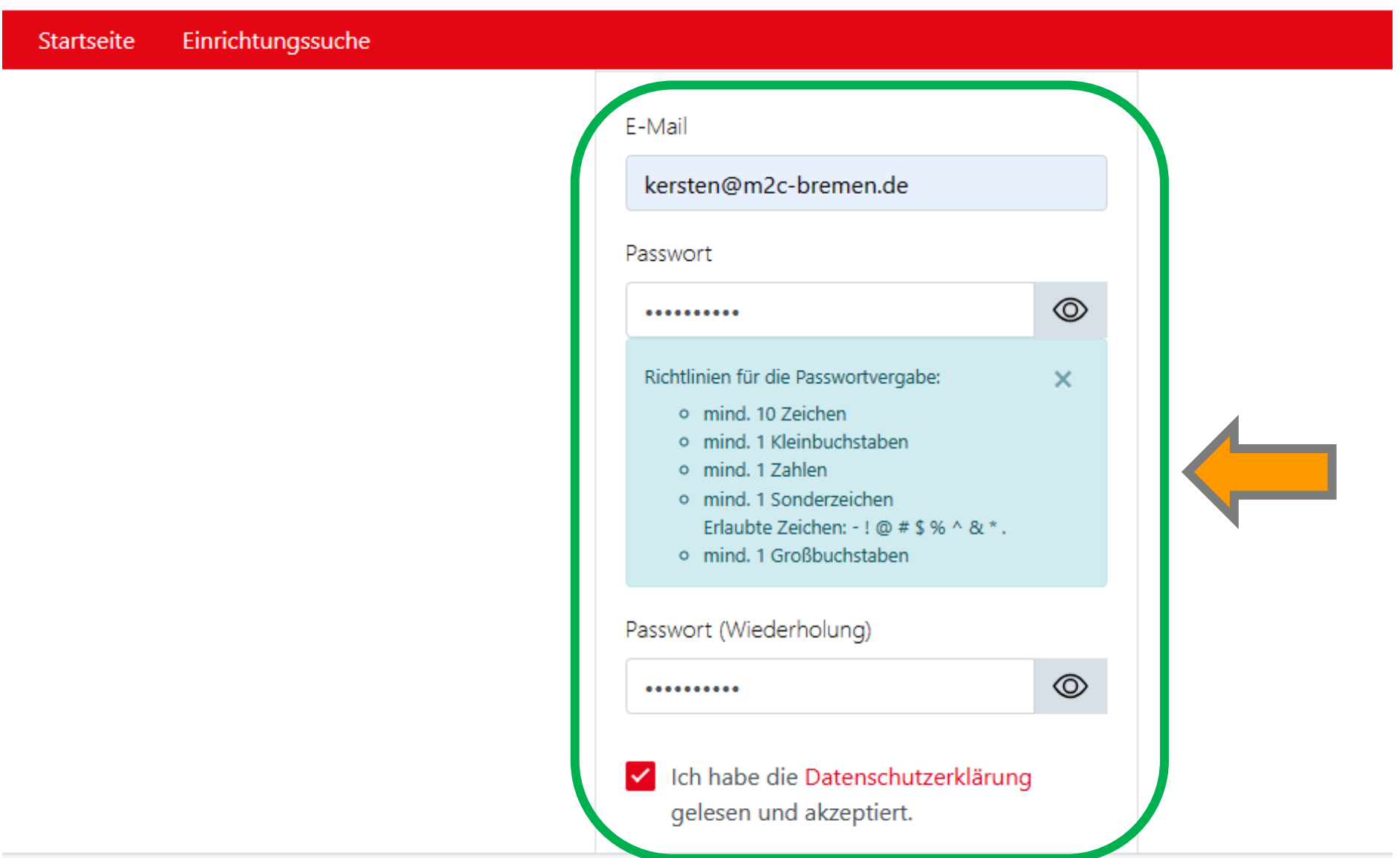

||digital<br>|impact<br>|lab

# ||digital<br>|impact<br>|lab

## **Datenschutz akzeptieren und Captcha eingeben**

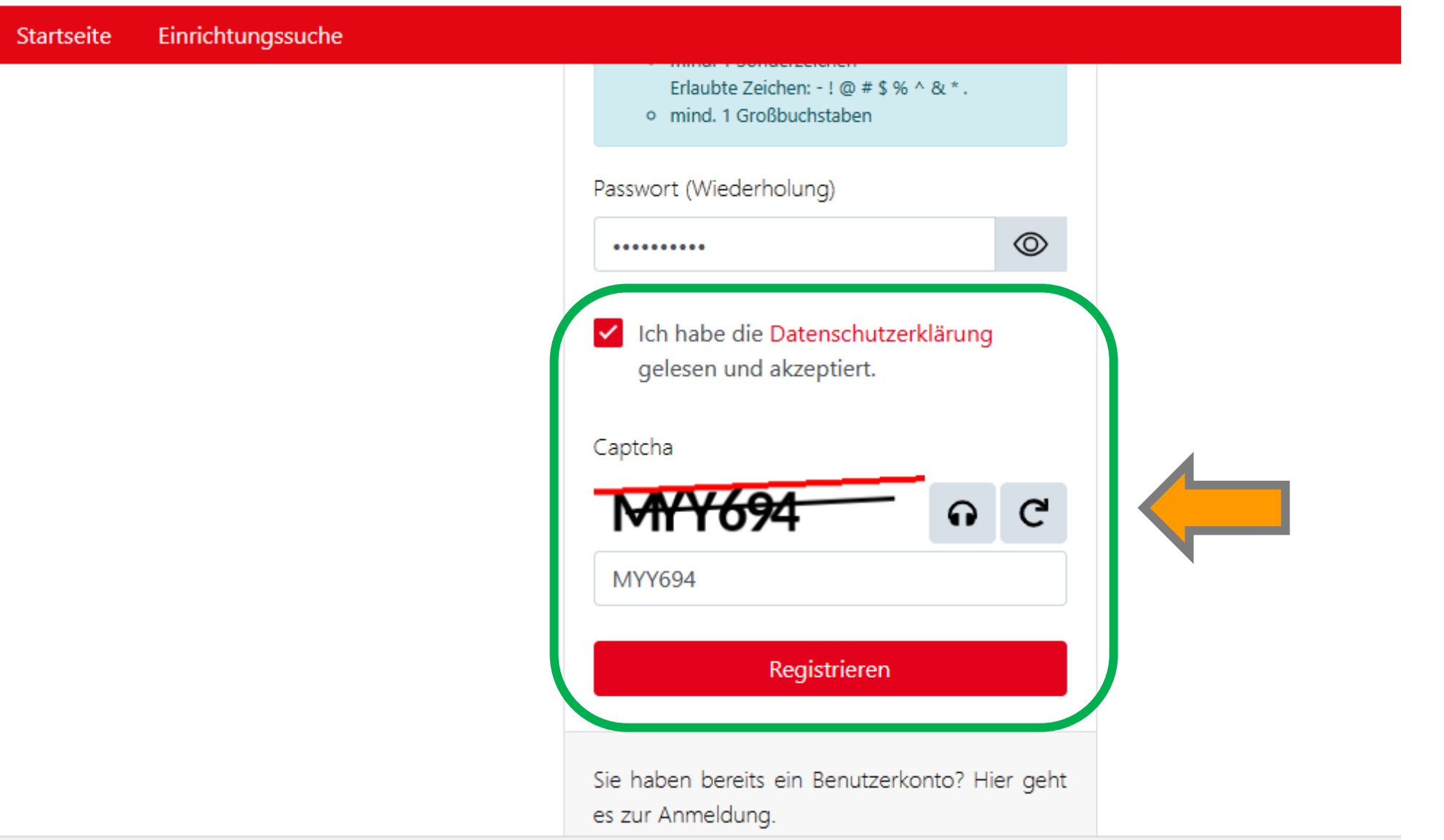

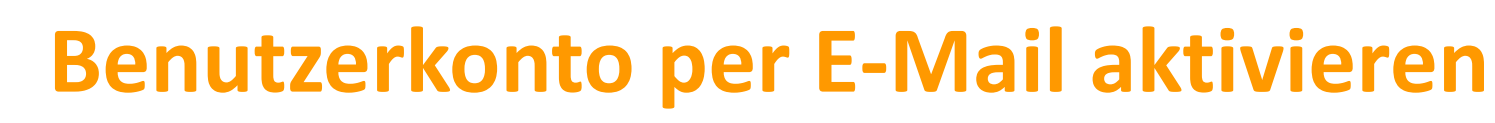

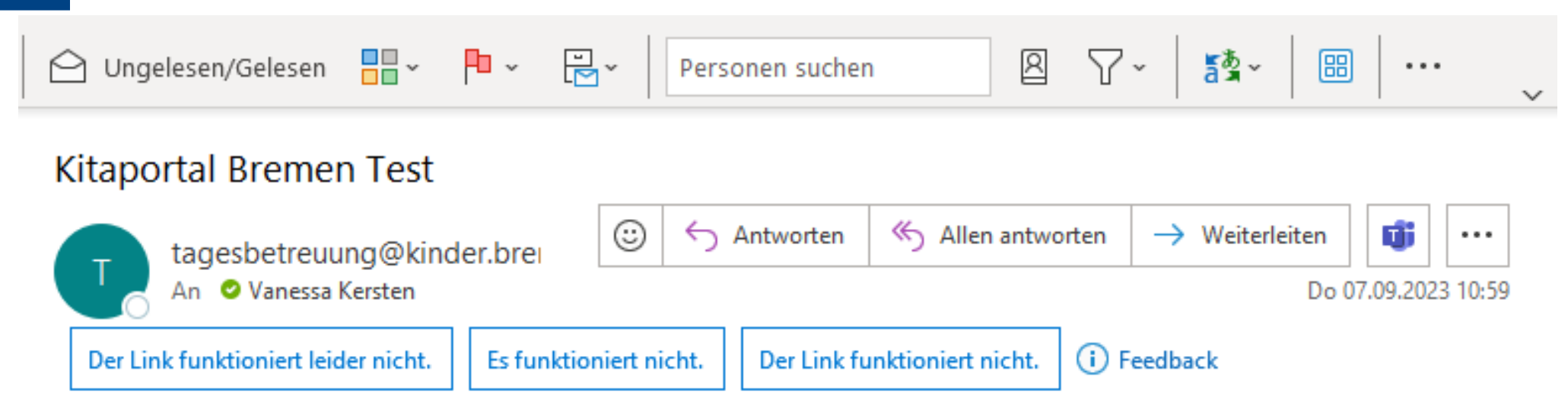

Herzlich Willkommen beim Kitaportal Bremen Test,

bitte aktivieren Sie Ihr Benutzerkonto indem sie auf den nachfolgenden Link klicken

Hier klicken, um Account zu aktivieren

digital impact  $|ab|$ 

Bitte beachten Sie, dass der Aktivierungslink 7 Tage gültig ist. Danach müssen Sie sich erneut registrieren.

Aktivierungslink: https://kitaportal-test.bremen.de/de/benutzerkonto-aktivierung? weiterleitung=vormerkung&kontoid=ENC96867c8b33362bab2740a4601b02f37cff751007a25ff3d9fc9498e0641157f4f9d99e88&token=27206145-42e8-4873-be45bf3f73015db0

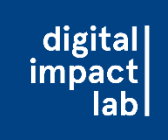

• Darauf achten/hinweisen, dass die Eltern ihre Anmeldedaten sichern,

da diese spätestens zur Bestätigung des Platzes benötigt werden

- -> Ohne Rückmeldung bekommt man trotz Anmeldung keinen Platz!
- Die Passwörter können im Browser der Eltern gespeichert werden
- Ansonsten lassen sich die Daten auch in eine Notiz-App oder auf einen Zettel schreiben

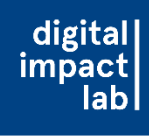

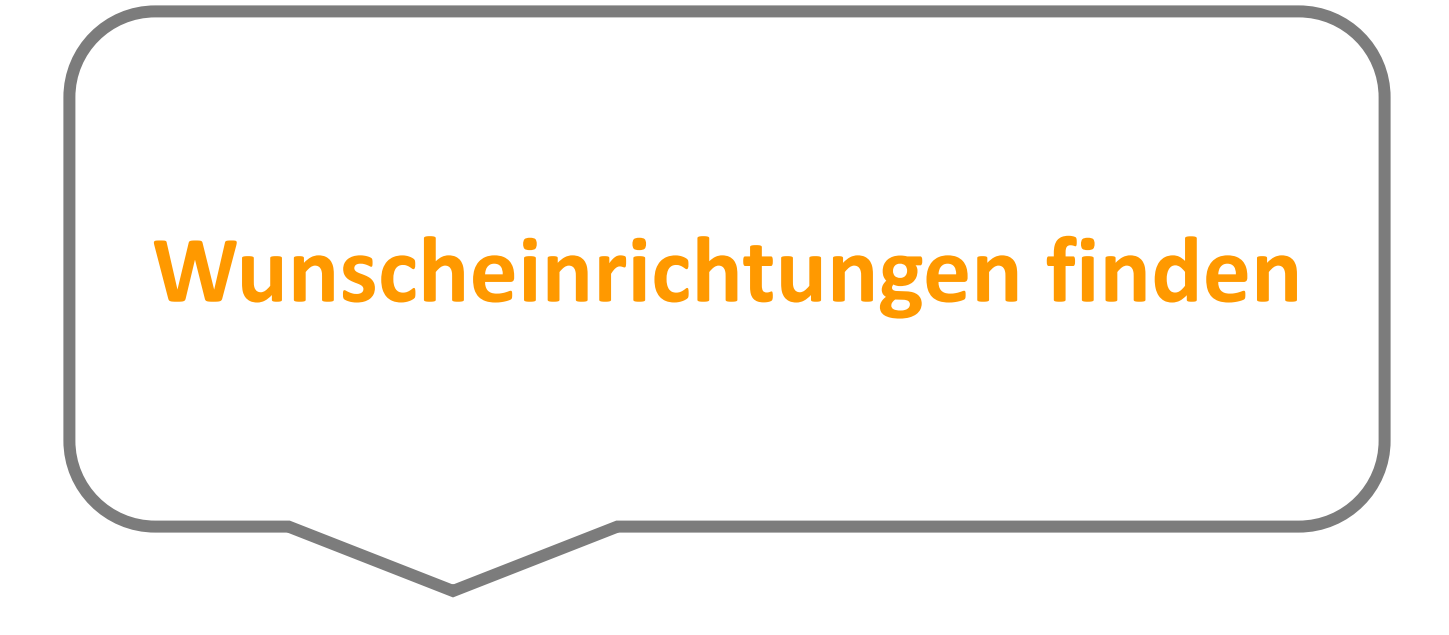

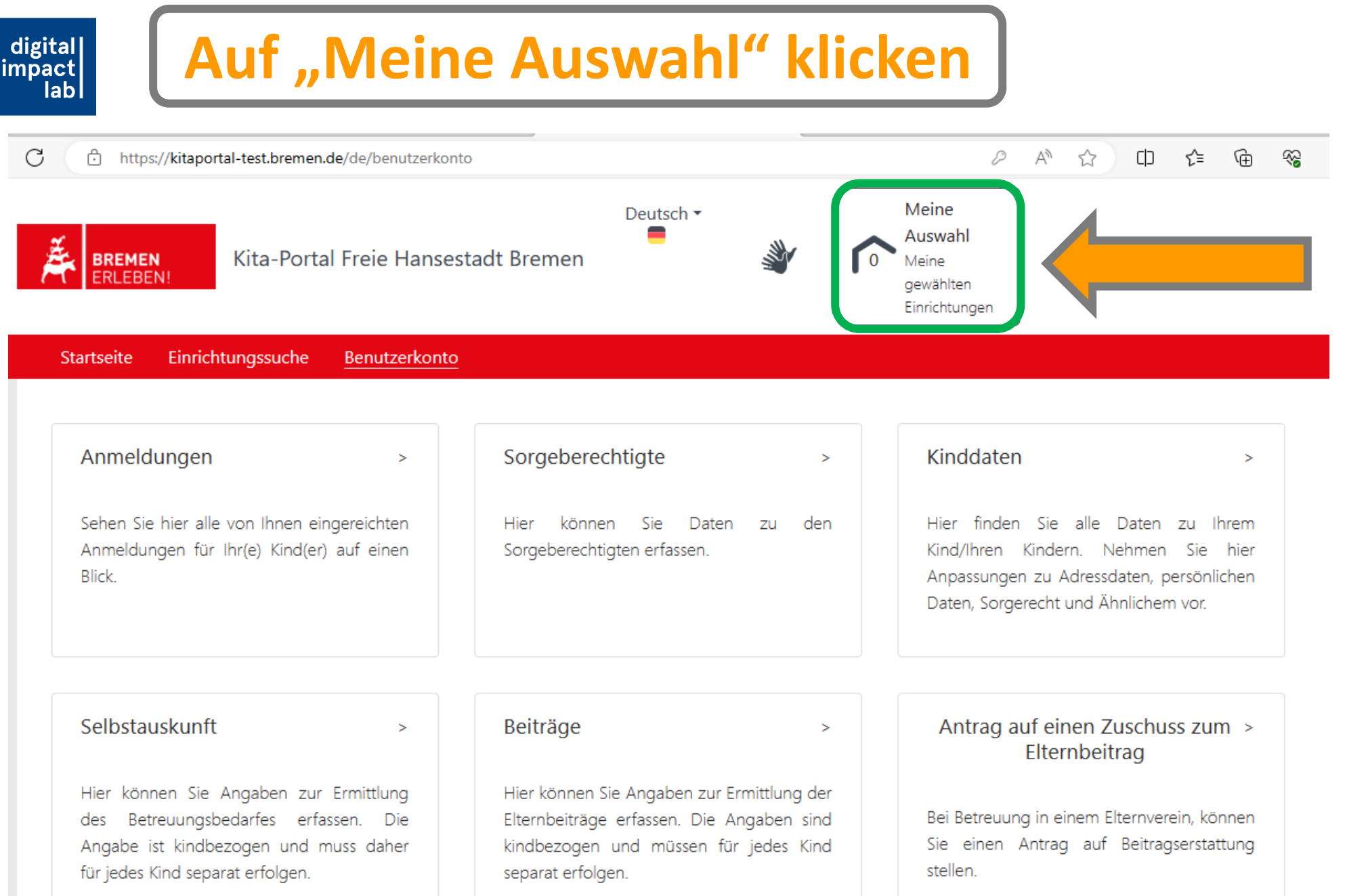

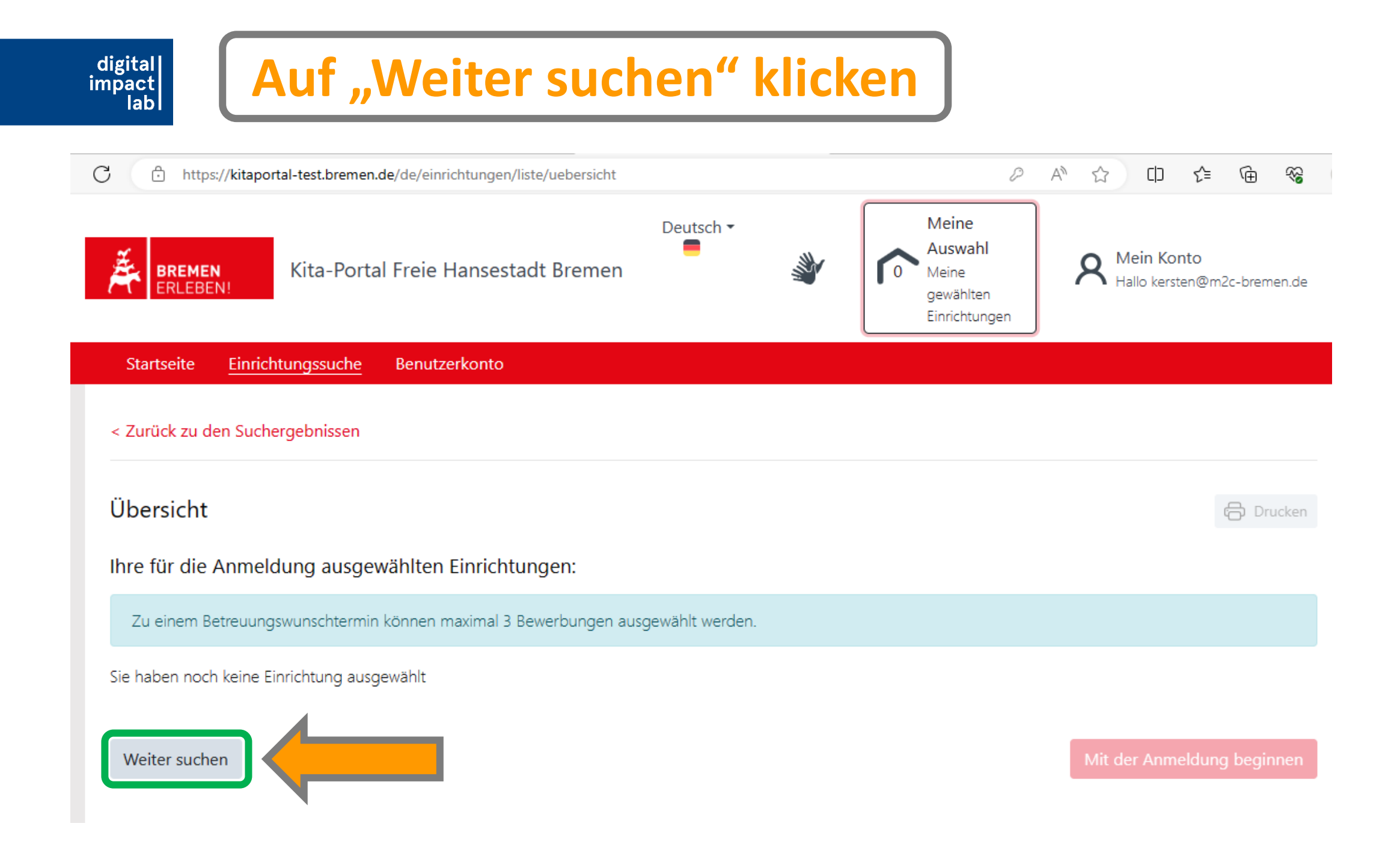

o Der reguläre Aufnahmetermin für ein Kindergarten- oder Schuljahr ist der 01.08. des Jahres (Hauptanmeldephase)

digital impact

- o Andere Aufnahmetermine (unterjährig), beispielsweise durch Zuzug in die Stadtgemeinde Bremen, sind möglich, werden aber organisationsbedingt nachrangig zu den Anmeldungen zum 01.08. behandelt.
	- o -> Daher im Normalfall den Betreuungsbeginn: 01.08. angeben!

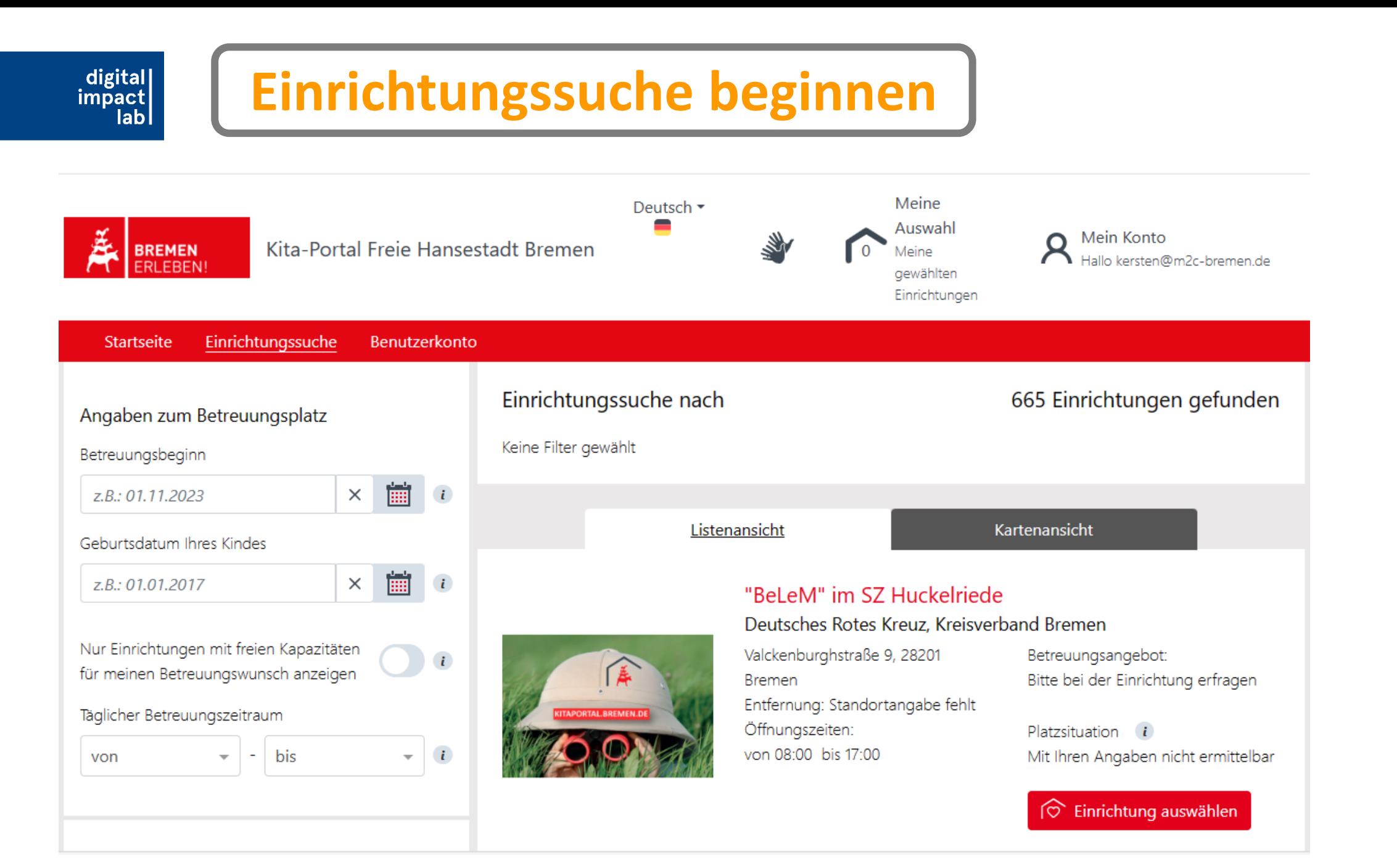

#### 18.<br>1920

# **Hinweise zur Kita-Suche**

digital impact

- o Die Einrichtungssuche anpassen, um die für die Eltern geeignetsten Einrichtungen zu finden
	- o Den Betreuungszeitraum (für morgens) ggfs. freilassen, da es stark das Angebot einschränken kann

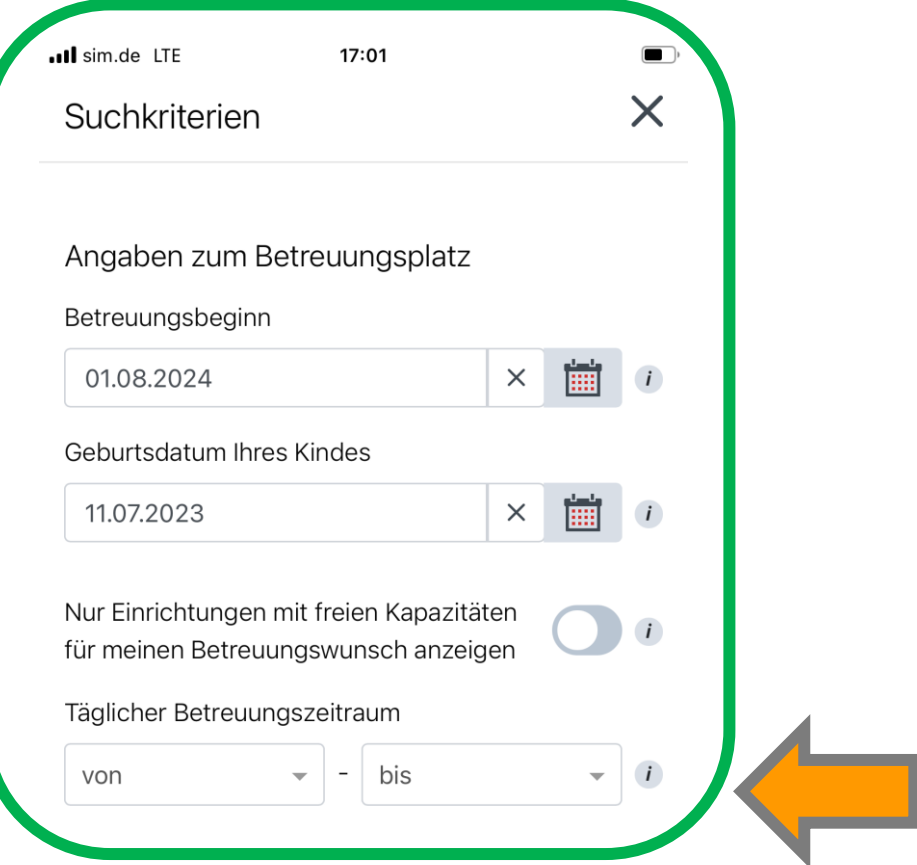

### **Freie Kapazitäten: Hier werden nur Tendenzen angezeigt**

||digital<br>|impact<br>|lab

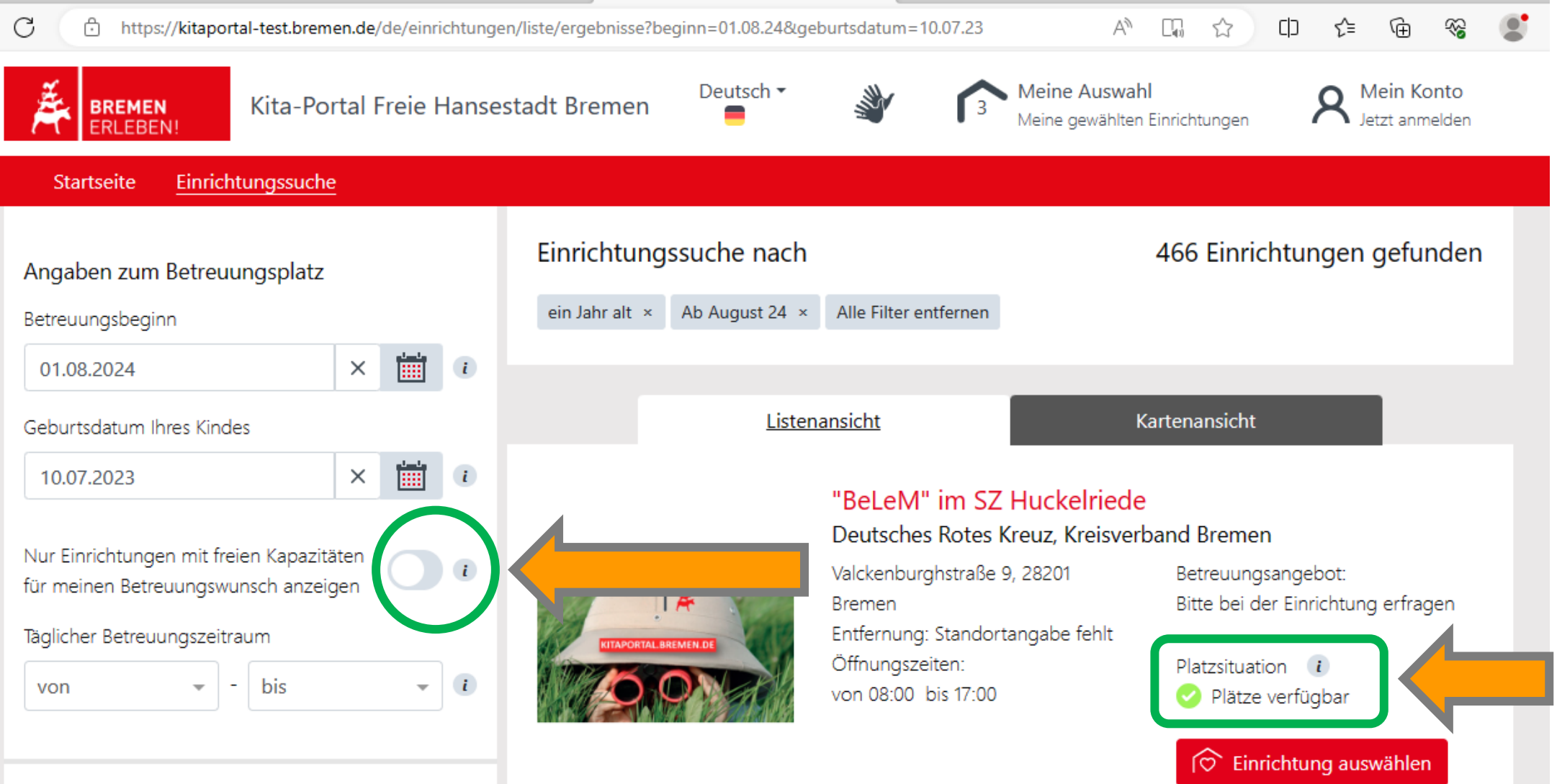

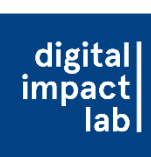

### **Angaben zur Lage: Es reicht hier das Standort-Feld auszufüllen**

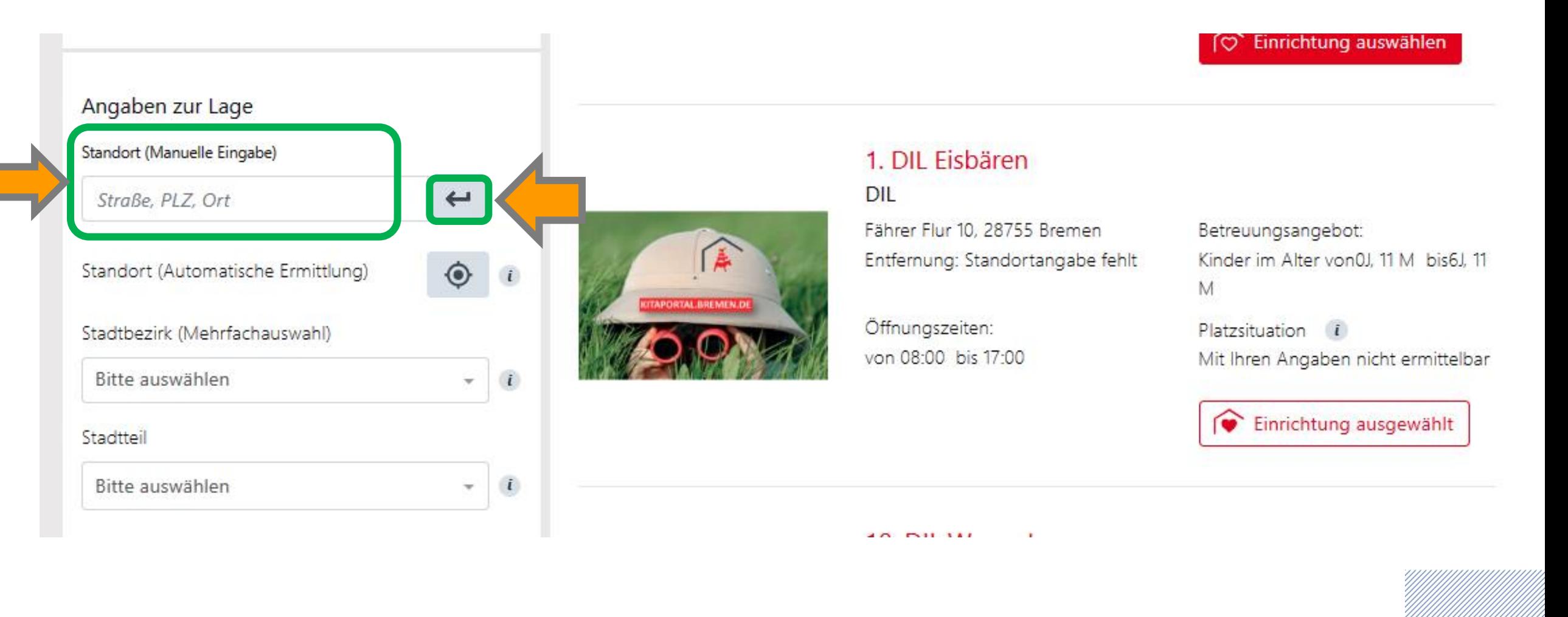

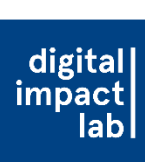

### **Wenn notwendig: Nach Barrierefreiheit filtern**

### Angaben zur Einrichtung Betreuungstyp  $\left| i\right\rangle$ Bitte auswählen Träger  $\left| \right|$ Bitte auswählen Einrichtung Bitte auswählen  $\mathbf{i}$ Nur Einrichtungen mit barrierefreiem Zugang anzeigen

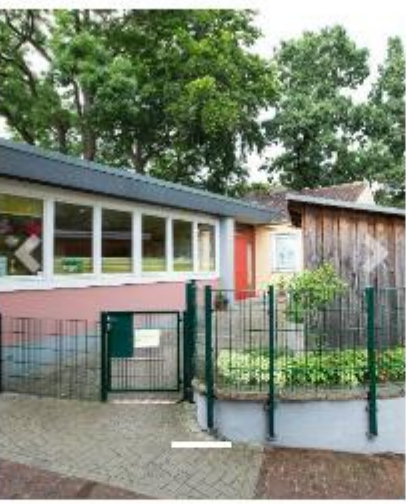

### AWO KiTa Anna-Stiegler-Haus AWO Kita gGmbH

Waller Straße 6, 28219 Bremen Entfernung: Standortangabe fehlt

Öffnungszeiten: von 07:00 bis 17:00 Betreuungsangebot: Kinder im Alter von0J, 2 M bis3J, 6 M

Platzsituation *i* Mit Ihren Angaben nicht ermittelbar

C Einrichtung auswählen

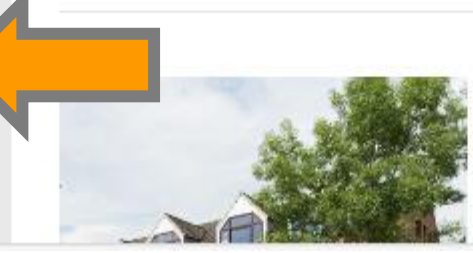

### **AWO KiTa Blexer Straße** AWO Kita gGmbH

Blexer Straße 78-80, 28197 Bremen

Betreuungsangebot:

### **3 Einrichtungen auswählen**

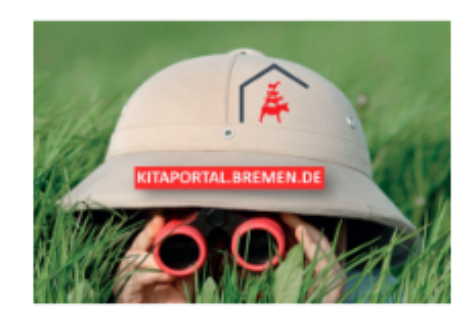

#### Kindergruppe Zundertüte Zundertüte e.V.

Mathildenstraße 2, 28203 Bremen Entfernung: 79m Öffnungszeiten: von 08:00 bis 17:00

Betreuungsangebot: Bitte bei der Einrichtung erfragen

Platzsituation *i* Plätze verfügbar

 $\circledcirc$  Einrichtung auswählen

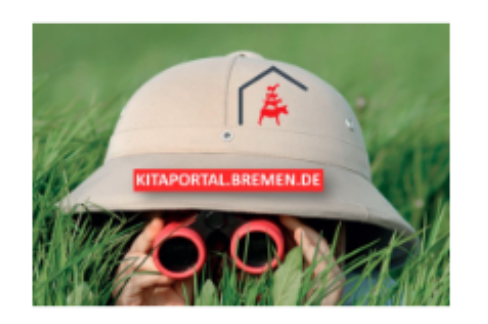

### Kindergruppe Goethchen

Kindergruppe "Goethchen" e.V. Mathildenstraße 89, 28203 Bremen Entfernung: 148m

Öffnungszeiten: von 08:00 bis 17:00 Betreuungsangebot: Bitte bei der Einrichtung erfragen

Platzsituation  $\mathbf{i}$ 

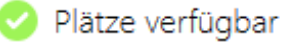

 $\circledcirc$  Einrichtung auswählen

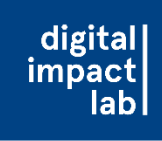

### **Hinweise zur Kita-Auswahl**

o Immer drei Kitas auswählen, um die Chance auf einen Kita-Platz-Angebot zu erhöhen (aber nicht mehr als drei Kitas, da man dann nicht mit der Anmeldung weitermachen kann)

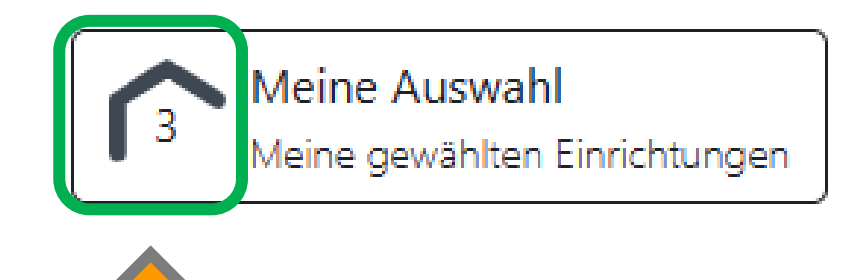

# **Auf "Meine Auswahl" klicken**

||digital<br>|impact<br>|lab

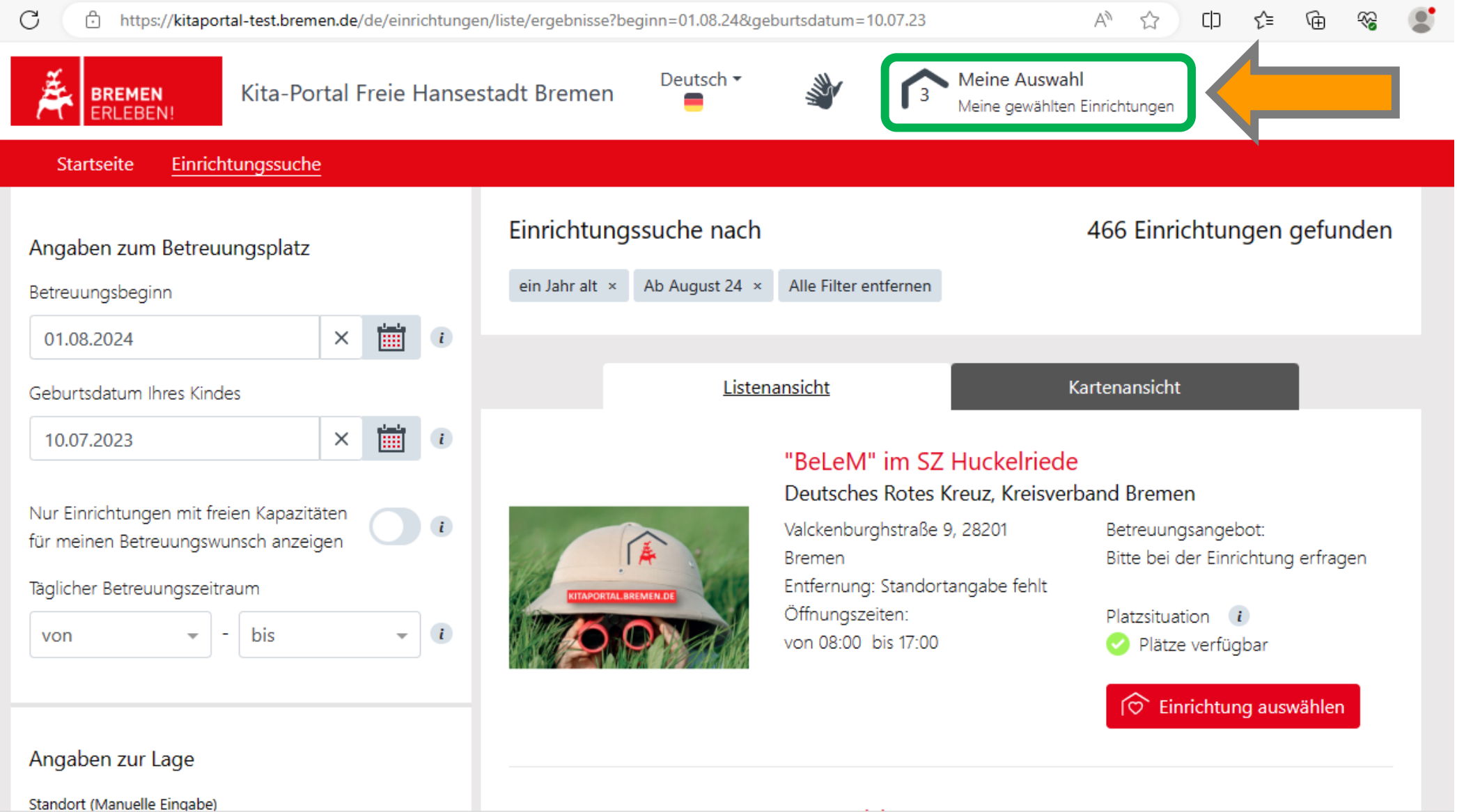

![](_page_25_Picture_8.jpeg)

![](_page_26_Picture_0.jpeg)

![](_page_26_Figure_1.jpeg)

![](_page_27_Picture_0.jpeg)

• Ab diesem Schritt Aktualisierung der Website vermeiden: Wenn die

Website ab dem Anmeldeprozess aktualisiert wird, gelangt man immer

zurück zur anfänglichen Übersicht

![](_page_27_Figure_5.jpeg)

![](_page_28_Picture_12.jpeg)

||digital<br>|impact<br>|lab

![](_page_28_Picture_13.jpeg)

#### ||digital<br>|impact **Alle Kontaktdaten eingeben/überprüfen**lab Anmeldungen - Kontaktdaten -  $K \times \mathbb{R}$  $\blacksquare$  $\bullet$ Ō  $\times$  $\overline{\phantom{m}}$ ी https://kitaportal-test.bremen.de/de/vormerkung/kontaktdaten ร⁄่≡ ্রি ଛ  $\leftarrow$ C Άψ ☆  $\Box$ D  $\cdots$ Meine Deutsch \* ═ Auswahl Mein Konto  $\Omega$ Kita-Portal Freie Hansestadt Bremen **BREMEN** Meine Hallo kersten@m2c-bremen.de **ERLEBEN** gewählten Einrichtungen Einrichtungssuche Benutzerkonto Startseite Anrede PFLICHTFELD Informationen  $\ddot{i}$ Frau  $\times$   $\star$ Ihre Kontaktdaten müssen den Titel Angaben auf Ihrem Personalausweis (alternativ Ihrem Reisepass)  $\mathbf{i}$ entsprechen. Vorname PFLICHTFELD Claudine  $\mathbf{r}$ Nachname PFLICHTFELD  $\mathbf{i}$ Jardon Familienstand C Verheiratet  $\mathbf{r}$  $X - T$ ද?  $\overline{\nabla}$

32

# **Alle Kontaktdaten eingeben/überprüfen**

![](_page_30_Figure_1.jpeg)

![](_page_31_Picture_1.jpeg)

Freie Hansestadt **Bremen** 

# **Wo finde ich die Kinder ID?**

Die Senatorn für Kinder und Bildung - Rembertring 9-12 - 20195 Bremen

![](_page_31_Picture_5.jpeg)

Bremen, 26. Juni 2023

Liebe Eltern und Erziehungsberechtigte.

am 01. August 2023 beginnt das nächste Kindergartenjahr. Sie sollten ihr Kind unbedingt frühzeitig für einen Platz bei einer Kindertagespflegeperson oder in einer Kita anmelden.

Dafür brauchen Sie die Kita-ID, die Sie mit diesem Schreiben bekommen. Bitte bewahren Sie dieses Schreiben daher gut auf.

Kinder unter 6 Jahren können Sie für Krippe und Kindergarten vom 01.01.2023 bis 31.01.2023 anmelden.

schulpflichtige Kinder für einen Hortplatz vom 13.02.2023 - 28.02.2023.

Wenn Sie ihr Kind später anmelden, ist es schwieriger einen Platz zu bekommen.

Am besten machen Sie die Anmeldung online unter:

#### www.kitaportal.bremen.de

Wenn Sie bei der Anmeldung Hilfe brauchen, können Sie uns gem anrufen oder eine Mail schreiben. Unsere Kontaktdaten sowie weitere Beratungsstellen finden Sie auf der Rückseite.

Viele Einrichtungen bieten einen Tag der offenen Tür an. An diesem Tag können Sie sich die Kita anschauen. Informieren Sie sich online oder fragen Sie direkt in der Einrichtung, die für Sie in Frage kommt, danach.

Mit freundlichen Grüßen

Ihr Elternservice

![](_page_31_Picture_19.jpeg)

### o Brief der Senatorin für Kinder und Bildung

o Wenn keine Kinder-ID erhalten, hier anfordern:

[tagesbetreuung@kinder.bremen.de](mailto:tagesbetreuung@kinder.bremen.de)

o Dafür benötigt: Geburtsurkunde des Kindes und Meldebescheinigung

![](_page_32_Picture_8.jpeg)

![](_page_33_Picture_9.jpeg)

![](_page_34_Picture_0.jpeg)

## **Hinweis zu den Sorgeberechtigten**

o Wenn die Adressen/persönlichen Daten nicht vollständig sind kann es sein, dass man nicht weiterkommt (Fehlermeldung nur im Untermenü sichtbar, die Menü-Leiste muss aufgeklappt werden, wenn nicht automatisch geschehen)

#### Bereits freigeschaltete Kinder

![](_page_34_Picture_4.jpeg)

o Anrede & Telefonnummer werden nicht unbedingt aus der Kinder-ID übernommen und müssen häufig nachgetragen werden

### **Daten für Kind und Sorgeberechtigte überprüfen und ergänzen**

||digital<br>|impact<br>|lab

![](_page_35_Picture_14.jpeg)

![](_page_36_Picture_7.jpeg)

39

### **Betreuungsbeginn 01.08. angeben (für Hauptanmeldephase)**

![](_page_37_Picture_1.jpeg)

||digital<br>|impact<br>|lab

Kita-Portal Freie Hansestadt Bremen

![](_page_37_Picture_3.jpeg)

![](_page_37_Picture_24.jpeg)

![](_page_38_Picture_0.jpeg)

![](_page_38_Picture_1.jpeg)

![](_page_38_Picture_2.jpeg)

### **Bei einem Wechsel der Kita, wenn schon ein Kita-Platz besteht**

||digital<br>|impact<br>|lab

![](_page_39_Figure_1.jpeg)

![](_page_40_Picture_0.jpeg)

## **Kita-Wunschreihenfolge angeben**

![](_page_40_Picture_11.jpeg)

#### **Kita Auswahlgründe angeben**  ||digital<br>|impact<br>|lab **-> (Auswirkung auf Punkte)** Meine Deutsch \* Auswahl Kita-Portal Freie Hansestadt Bremen **BREMEN** Meine **ERLEBEN!** gewählten Einrichtungen Startseite Einrichtungssuche Benutzerkonto **Pädagogisches**  Kindergruppe Zundertüte **Konzept: Auch**  Gewünschte Bring- und Ändern Abholuhrzeit **dafür gibt es**  Auswahlgründe für die Einrichtung PFLICHTFELD  $\mathbf{i}$ **einen Punkt**Geschwisterkind in der gleichen Einrichtung Pädagogisches Konzept Mitarbeit im Elternverein (nur bei Elternvereinen)

### **Widerspruch zur Weitervermittlung an andere Kitas, wenn kein Platzangebot besteht**

![](_page_42_Picture_1.jpeg)

Startseite

digital] impact

Kita-Portal Freie Hansestadt Bremen

Benutzerkonto

Deutsch \*

![](_page_42_Picture_4.jpeg)

Meine Auswahl Meine gewählten Einrichtungen

Widerspruch zur Weitervermittlung

Einrichtungssuche

Wenn keine der ausgewählten Einrichtungen das Kind aufnimmt, findet eine Weiterleitung der Anmeldedaten an die Senatorin für Bildung statt für eine (Betreuungsangebots-) übergreifende Vermittlung.

Ich widerspreche der Weiterleitung der Anmeldedaten an die Senatorin für Bildung, sollte keine der von mir ausgewählten Einrichtungen einen Platz anbieten. Dadurch stelle ich den Rechtsanspruch im laufenden Anmelde-Prozess zurück.

# **Im Normalfall nicht aktivieren!**

### **Wenn der Widerspruch aktiviert werden soll, bei den Einrichtungen auf der Warteliste bleiben!**

Widerspruch zur Weitervermittlung

Wenn keine der ausgewählten Einrichtungen das Kind aufnimmt, findet eine Weiterleitung der Anmeldedaten an die Senatorin für Bildung statt für eine (Betreuungsangebots-) übergreifende Vermittlung.

Ich widerspreche der Weiterleitung der Anmeldedaten an die Senatorin für Bildung, sollte keine der von mir ausgewählten Einrichtungen einen Platz anbieten. Dadurch stelle ich den Rechtsanspruch im laufenden Anmelde-Prozess zurück

Die Anmeldung soll bei den folgenden Einrichtungen auf der Warteliste verbleiben

Ich verzichte in diesem Fall auf eine Betreuung.

Einrichtungen PFLICHTFELD

![](_page_43_Picture_7.jpeg)

**Im** 

||digital<br>|impact<br>|lab

**Normalfall** 

**nicht** 

**aktivieren!**

 $\times$  1. DIL Eisbären  $\times$  10. DIL Wasserturm  $\times$  Kindergruppe Zundertüte  $\times$   $\overline{\phantom{a}}$ 

1. DIL Eisbären

![](_page_43_Picture_10.jpeg)

Kindergruppe Zundertüte

**Alle drei Einrichtungen auswählen!**

### **Sonderfall: Bei Anmeldungen zu Hortplätzen auf der Warteliste der Einrichtungen verbleiben**

![](_page_44_Figure_2.jpeg)

#### $\begin{array}{c} \text{digital} \\ \text{impact} \end{array}$ **Anmeldung: Selbstauskunft**lab Anmeldungen - Selbstauskunft -  $\times$  +  $\Box$ Ō  $\times$ https://kitaportal-test.bremen.de/de/vormerkung/selbstauskunft  $\leftarrow$ C ₽ Ψø ☆  $\Box$ √≣ ্রি Meine Deutsch \* ═ Auswahl ã. Mein Konto Kita-Portal Freie Hansestadt Bremen **BREMEN** Meine Hallo kersten@m2c-bremen.de **ERLEBEN** gewählten Einrichtungen Einrichtungssuche Benutzerkonto Startseite Anmeldung 4. Selbstauskunft 5. Übersicht 1. Kontaktdaten 2. Kind + Sorgeberechtigte 3. Betreuungsbedarf Selbstauskunft zum 01.08.2024 Informationen Betreuungsanspruch Die Angaben auf dieser Seite sind 6 h täglich relevant für die Ermittlung des Punktestatus im Platzvergabeprozess ◯ Der Betreuungsbedarf für mein Kind geht über den Rechtsanspruch hinaus. Den gemäß BremAOG. höheren Betreuungsbedarf kann ich durch einen Nachweis des Amtes für Soziale Dienste und/oder Berufstätigkeit belegen. Q  $\mathbf{i}$ – ශ Bestätigung des Amtes für Soziale Dienste

### **Betreuungsanspruch oder wenn notwendig erhöhten**  digital<br>impact<br>lab **Betreuungsbedarf wählen**

**Betreuungsanspruch**

### Selbstauskunft zum 01.08.2024

Betreuungsanspruch

6 h täglich

Der Betreuungsbedarf für mein Kind geht über den Rechtsanspruch hinaus. Den höheren Betreuungsbedarf kann ich durch einen Nachweis des Amtes für Soziale Dienste und/oder Berufstätigkeit belegen.

**Höherer Betreuungsbedarf: Wenn mehr als 6 Stunden Betreuung erforderlich sind (Nachweis durch Berufstätigkeit oder Bescheinigung des Amtes für Soziale Dienste)**

![](_page_47_Picture_0.jpeg)

### **Wo bekomme ich eine Bestätigung des Amts für soziale Dienste?**

• Antrag beim Amt für soziale Dienste Bremen stellen:

### Amt für Soziale Dienste Sozialzentrum 1 - Nord

- Tel.: +49 421 361 79800
- Adresse: Am Sedanplatz 7

### 28757 Bremen

Website: https://www.amtfuersozialedienste.bremen.de/

digital impact  $|ab|$ 

Amt für Soziale Dienste Fachdienst Flüchtlinge, Integration und Familien Sozialdienst Junge Menschen

Ant für Saxiale Dianute - Breitenwog 20-33 - 26186 Bremer

#### Freie Hansestadt □ Bremen

Auskant ortell

Zimmer Tel. +49 421 361 Fax +49 421 496 E-Mall *Gafsd.bramen.de* Datum und Zeichen **Ihres Schneibens** Mein Zeichen

(bitte bei Antwort angeben) Bremen, 17. Oldsber 2023

Aufnahme in die Einrichtung der Kindertagesbetreuung im Rahmen der Hilfen zur Erziehung

Angaben zum Kind:

![](_page_48_Picture_114.jpeg)

wohnhaft bei:

![](_page_48_Picture_115.jpeg)

Sehr geehrte Damen, sehr geehrte Herren,

die Familie des o. g. Kindes wird durch den ambulanten Sozialdienst Junge Menschen betreut. Die Notwendigkeit der Aufnahme in eine Einrichtung der Tagesbetreuung ist Bestandteil der Hilfeplanung und im Hinblick auf die Entwicklungsförderung und zur Sicherstellung des Kindeswohls angezeigt.

Die Betreuungszeit soll 8 Stunden betragen.

Wir bitten um die Bereitstellung eines Betreuungsplatzes

Mit freundlichen Grüßen Im Auftrag

![](_page_48_Picture_116.jpeg)

**Bankverblindungen** Doutsche Bundesbank Hannover IBAN: DE18 2600 0000 0025 1015 01 BIC: MARKDEF1250 Spakasso Rremen IBAN: DE07 2906 0101 0002 6329 65 BIC: SBRIEDE23XXX

Diensteistungen und informationen der Verweitung unter Tel. (0421) 361-6 www.transparenz.lanemen.de. www.parylco.brenon.de

**Wie sieht die Bestätigung des Amts für soziale Dienste aus?**

![](_page_49_Picture_10.jpeg)

![](_page_50_Picture_0.jpeg)

![](_page_51_Picture_0.jpeg)

![](_page_52_Picture_0.jpeg)

## **Hinweis zur Selbstauskunft**

- o Selbstauskunft als Soll-Zustand ausfüllen, d.h. wenn eine Arbeitsbeschäftigung bzw. eine Schulbildung oder Weiterbildung angestrebt wird, dann aktivieren und z.B. "geplante Aufnahme einer Berufstätigkeit" auswählen.
- o Bei der Adresse der Arbeitsstätte (Pflichtfeld) kann erstmal die eigene Wohnadresse angegeben werden, sobald möglich muss sie aber im Benutzerkonto auf die richtige Arbeitsadresse geändert werden.

![](_page_52_Picture_46.jpeg)

![](_page_53_Figure_0.jpeg)

![](_page_54_Picture_8.jpeg)

![](_page_55_Figure_0.jpeg)

# **Übersicht: Angaben prüfen**

digital] impact lab.

![](_page_56_Picture_1.jpeg)

### **Richtigkeit bestätigen; Datenschutz/Vollmacht akzeptieren**

digital] impact  $|ab|$ 

![](_page_57_Figure_1.jpeg)

Zurück

![](_page_58_Picture_12.jpeg)

### 1**61**

### **Bestätigung des Anmeldeeingangs per Mail: Noch keine Kitaplatzvergabe!**

![](_page_59_Picture_1.jpeg)

### Neue Benachrichtigung in Ihrem Benutzerkonto im Kitaportal Bremen Test

![](_page_59_Picture_3.jpeg)

Sehr geehrte Frau Jardon es wurde eine neue Nachricht in Ihrem Benutzerkonto im Kitaportal Bremen Test für Sie hinterlegt. Bitte melden Sie sich in Ihrem Benutzerkonto unter folgender Internetadresse an, um die Nachricht zu lesen.

#### https://kitaportal-test.bremen.de/de/

digital] impact  $|ab|$ 

Dies ist eine automatisch erstellte Nachricht und kann deshalb nicht beantwortet werden.

![](_page_60_Picture_0.jpeg)

![](_page_60_Figure_1.jpeg)

![](_page_61_Picture_0.jpeg)

- Bestätigung des Platzes muss innerhalb von 10 Tagen erfolgen!
- - > regelmäßig die E-Mails checken
- Tipp: E-Mail-App nutzen
- Vorteil: Sie sehen neue Mails direkt auf dem Handy in der Benachrichtigungsleiste und können in der App eingeloggt bleiben

![](_page_61_Picture_5.jpeg)

![](_page_62_Picture_0.jpeg)

![](_page_63_Picture_0.jpeg)

**Wenn sich Daten nach Anmeldung oder bei Anmeldung eines neuen Kindes ändern**

- Eltern können im Kita-Portal in ihrem Benutzerkonto ihre Angaben ändern. Das ist wichtig wenn sich zum Beispiel die Berufstätigkeit der Sorgeberechtigten ändert.
- Wenn Eltern mit einem bestehenden Account ein neues Kind anmelden können sie ihre eigene Selbstauskunft nur im Benutzerkonto vorab ändern!

![](_page_63_Picture_4.jpeg)

![](_page_64_Picture_8.jpeg)

#### digital] impact **lab**

### **Nachrichten abrufen: Zum Beispiel zum Stand der Platzvergabe**

![](_page_65_Figure_2.jpeg)

### **Selbstauskunft ändern: Falls sich zum Beispiel die Arbeitsbedingungen ändern**

![](_page_66_Picture_1.jpeg)

digital]  $\left| \begin{array}{c} \text{im} \text{pack} \\ \text{lab} \end{array} \right|$ 

Kita-Portal Freie Hansestadt Bremen

 $\geq$ 

![](_page_66_Figure_3.jpeg)

 $\geq$ 

 $\geq$ 

![](_page_66_Figure_4.jpeg)

Mein Konto Hallo kersten@m2c-bremen.de

 $\geq$ 

Einrichtungssuche Benutzerkonto **Startseite** 

![](_page_66_Picture_123.jpeg)

Sehen Sie hier alle von Ihnen eingereichten Anmeldungen für Ihr(e) Kind(er) auf einen Blick.

Sorgeberechtigte

können Sie Daten zu Hier den Sorgeberechtigten erfassen.

Kinddaten

Hier finden Sie alle Daten zu Ihrem Kind/Ihren Kindern. Nehmen Sie hier Anpassungen zu Adressdaten, persönlichen Daten, Sorgerecht und Ähnlichem vor.

Selbstauskunft

Hier können Sie Angaben zur Ermittlung des Betreuungsbedarfes erfassen. Die Angabe ist kindbezogen und muss daher für jedes Kind separat erfolgen.

#### Beiträge

Hier können Sie Angaben zur Ermittlung der Elternbeiträge erfassen. Die Angaben sind kindbezogen und müssen für jedes Kind separat erfolgen.

#### Antrag auf einen Zuschuss zum > Elternbeitrag

Bei Betreuung in einem Elternverein, können Sie einen Antrag auf Beitragserstattung stellen.

![](_page_67_Picture_0.jpeg)

### **Zusätzliche Informationen**

![](_page_67_Picture_2.jpeg)

![](_page_68_Picture_0.jpeg)

**Informationen zum Punktesystem mit Priorisierung bei der Kitaplatzvergabe**

- 30P: Bremer Wohnadresse
- 10P: Bescheinigung des Amtes für Soziale Dienste (Prio1)
- 10P: Sprachförderbedarf und 5 Jahre+ (Prio1)
- 7P: 5 Jahre+ (Prio2)
- 1P: Wohnortnähe/ Arbeitsplatznähe (Prio3)
- 1P: Geschwisterkind in der gleichen Einrichtung (Prio3)
- 1P: Berufstätigkeit beider Sorgeberechtigten (Prio3)
- 1P: Alleinerziehend und berufstätig (Prio3)
- 1P: pädagogisches Konzept (Prio3)

**Kann nur im Senat für Kinder und Bildung hinterlegt werden, dies passiert aber automatisch**

![](_page_69_Picture_0.jpeg)

• Die Schaltfläche "Meine Auswahl" der gewählten Einrichtungen ist in der mobilen Version nur durch die Abbildung eines "Hauses" dargestellt und daher schwierig zu finden

![](_page_69_Picture_3.jpeg)

• Viele Filteroptionen im Anmeldeprozess müssen ausgeklappt/geöffnet werden, d.h. es sind weniger Menüleisten fest am Rand der Website platziert (da meist die Bildschirme bei der mobilen Version kleiner sind und es daher weniger Platz gibt)

\_\_\_\_\_\_\_\_\_\_\_\_\_\_\_\_\_\_\_\_\_\_\_\_\_\_\_\_\_\_\_\_\_\_\_\_\_\_\_\_\_\_\_\_\_\_\_\_\_\_\_\_\_\_\_\_\_\_\_\_\_\_\_\_\_\_\_\_\_\_\_\_\_\_\_\_\_\_\_\_\_\_

![](_page_69_Picture_5.jpeg)

(Die mobile Version einer Website ist speziell für die Nutzung auf mobilen Endgeräten wie Smartphones und Tablets optimiert.)

![](_page_70_Picture_0.jpeg)

![](_page_70_Picture_1.jpeg)

### **Digital Impact Lab:**

||digital<br>|impact

• Kita Portal Team **E-Mail:** kita@impact-lab.eu Mobil: 0159 06190232

### **Elternservice bei der Senatorin für Kinder und Bildung:**

- Telefon: 0421 36192000
- Montag und Donnerstag 9-11 Uhr
- Dienstag und Mittwoch 13:30-15:30 Uhr
- tagesbetreuung@kinder.bremen.de